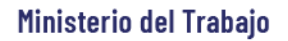

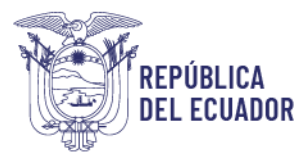

# *MANUAL DE USUARIO*

### *MÓDULO DE REGISTRO DE*

## *PREVENCIÓN DE SALUD*

VERSIÓN 2.0

Diciembre 2023

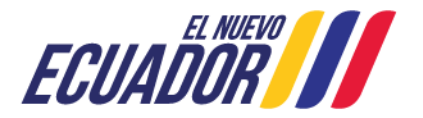

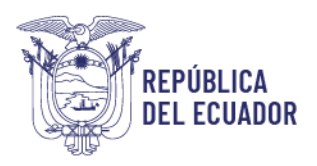

### **Contenido**

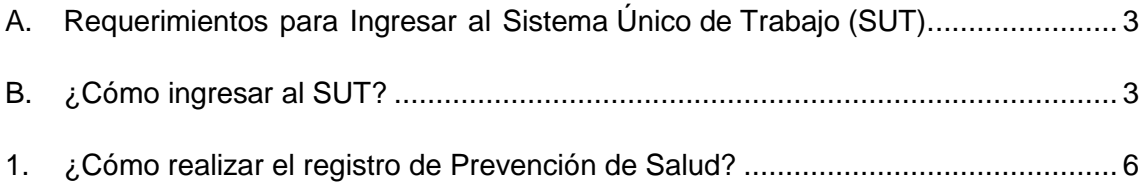

![](_page_1_Picture_5.jpeg)

![](_page_2_Picture_1.jpeg)

#### **BIENVENIDO (A) AL SISTEMA ÚNICO DE TRABAJO**

Estimado usuario, bienvenido al sistema SUT, un instrumento de gestión laboral que compromete a todos los sistemas involucrados para el registro de trámites de personas naturales, personas jurídicas, empresas públicas y ciudadanía en general.

En este documento se presentarán de manera sencilla y clara cada uno de los pasos, que usted deberá seguir con el fin de realizar el trámite en el portal. A continuación se detallará de manera general el manejo de las principales funciones y las instrucciones generales.

<span id="page-2-0"></span>**A. Requerimientos para Ingresar al Sistema Único de Trabajo (SUT).**

 El sistema funciona de manera correcta sobre las siguientes versiones de navegadores. FireFox V.33 Chrome V.37 Internet Explorer V.11

<span id="page-2-1"></span>**B. ¿Cómo ingresar al SUT?**

Para entrar a la plataforma deberá realizar los siguientes pasos.

El usuario deberá ingresar a la página del Ministerio del Trabajo, desde cualquier navegador de internet referido en el punto A. a través de la página: [www.trabajo.gob.ec](http://www.trabajo.gob.ec/)

![](_page_2_Picture_10.jpeg)

![](_page_2_Picture_12.jpeg)

![](_page_3_Picture_1.jpeg)

**Paso 1:** Dentro de la pantalla principal del Ministerio del Trabajo, dirigirse a la lista desplegable de servicios.

Δ ö ዹ ◉ Servicios **SUT Red Socio Transparencia E-learning Trabajo Empleo** 

Desplegar las opciones disponibles en la barra de servicios, hasta ubicar la opción "SUT"

![](_page_3_Picture_156.jpeg)

**Paso 2:** Del despliegue de las agrupaciones de trámites para que el usuario acceda, se debe seleccionar la opción "Sistema para Personas Jurídicas y Naturales", para el caso de empresas e instituciones públicas seleccionar la opción "Sistema para instituciones públicas".

![](_page_3_Picture_7.jpeg)

![](_page_3_Picture_9.jpeg)

![](_page_4_Picture_0.jpeg)

![](_page_4_Figure_2.jpeg)

![](_page_4_Picture_71.jpeg)

**Paso 4:** Seleccionar el módulo salud y seguridad en el trabajo

![](_page_4_Picture_72.jpeg)

**Paso 5:** Aparecerá una ventana emergente con la declaración de usuario, la cual se debe leer, entender y aceptar.

![](_page_4_Picture_7.jpeg)

![](_page_4_Picture_9.jpeg)

![](_page_5_Picture_1.jpeg)

#### <span id="page-5-0"></span>**1. ¿Cómo realizar el registro de Prevención de Salud?**

#### **Paso 1:** Seleccionar la opción "Salud en el Trabajo sub opción "Reporte de Prevención de Salud"

![](_page_5_Picture_71.jpeg)

#### **Paso 2:** Seleccionar la opción "Nuevo"

![](_page_5_Picture_72.jpeg)

**Nota Importante:** Estimado usuario recuerde que a apartir del mes de marzo de 2021 el registro de prevención de la salud se realiza por empresa y no por centro de trabajo, esta actualización la deberá reportar cuando caduque su registro vigente actual, para ello es importante verificar en el módulo de configuración y edición de datos que se haya registrado un solo centro de trabajo como **matriz.**

**Paso 3:** Automáticamente el sistema presentará la siguiente pantalla:

![](_page_5_Picture_10.jpeg)

#### Ministerio del Trabajo

![](_page_6_Picture_1.jpeg)

![](_page_6_Picture_65.jpeg)

**Paso 4:** El sistema presentará los indicadores referentes a Salud en el Trabajo, la empresa debe llenar los indicadores, actividades ejecutadas sobre las actividades programadas. El sistema automáticamente calculará el porcentaje de cumplimiento. Una vez que se ha completado la información de todas las actividades, seleccionar la opción "Guardar".

**NOTA:** Si a la empresa no le corresponde llenar alguno de los indicadores detallados en el reporte, puede colocar el número cero (0) tanto en el numerador como en el denominador, haciendo caso omiso del mensaje de error que aparecerá automáticamente, seguido deberá completar manualmente el recuadro de cumplimiento con el número cien (100). Recuerde que todos los campos se deben completar para que se pueda "Guardar la información".

![](_page_6_Picture_66.jpeg)

**Paso 5:** Cuando se haya finalizado el registro, Seleccionar la opción "Imprimir". El sistema automáticamente emitirá un registro de las actividades de prevención de salud, el mismo que junto con el respectivo respaldo de gestión, deberá ser presentado en caso de que la Autoridad Laboral lo requiera.

![](_page_6_Picture_8.jpeg)

![](_page_7_Picture_0.jpeg)

![](_page_7_Picture_2.jpeg)

![](_page_7_Picture_21.jpeg)

![](_page_7_Picture_7.jpeg)